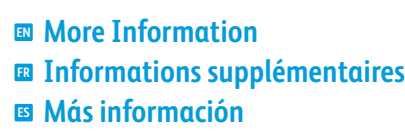

**Informações adicionais PT**

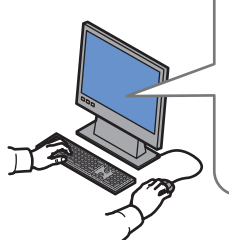

**[www.xerox.com/office/WC53XXsupport](http://www.office.xerox.com/cgi-bin/printer.pl?APP=udpdfs&Page=color&Model=WorkCentre+WC53XX&PgName=tech)**

**[www.xerox.com/msds](http://www.office.xerox.com/cgi-bin/printer.pl?APP=udpdfs&Page=color&Model=WorkCentre+WC53XX&PgName=msdsna)** (U.S./Canada) **[www.xerox.com/environment\\_europe](http://www.office.xerox.com/cgi-bin/printer.pl?APP=udpdfs&Page=color&Model=WorkCentre+WC53XX&PgName=msdseu)**

**[www.xerox.com/office/businessresourcecenter](http://www.office.xerox.com/cgi-bin/printer.pl?APP=udpdfs&Page=color&PgName=businessresourcecenter)**

**<www.xerox.com/security>**

## **[www.xerox.com/office/WC53XXsupport](http://www.office.xerox.com/cgi-bin/printer.pl?APP=udpdfs&Page=color&Model=WorkCentre+WC53XX&PgName=tech)**

#### • Printer drivers and utilities **EN**

- User manuals and instructions
- Online Support Assistant
- Safety specifications (in *User Guide*)
- **FR** Pilotes d'imprimante et utilitaires
	- Guides et instructions utilisateur • Assistance en ligne
	- Spécifications de sécurité (dans le *Guide de l'utilisateur*)
- **ES** Controladores y utilidades de la impresora
- Manuales de usuario e instrucciones
- Asistente de Ayuda en línea
- Especificaciones de seguridad (en *Guía del usuario*)
- Drivers e utilitários da impressora **PT**
- Manuais do usuário e instruções
- Assistente de suporte on-line
- Especificações de segurança (no *Guia do Usuário*)

## **[www.xerox.com/msds](http://www.office.xerox.com/cgi-bin/printer.pl?APP=udpdfs&Page=color&Model=WorkCentre+WC53XX&PgName=msdsna)** (U.S./Canada) **[www.xerox.com/environment\\_europe](http://www.office.xerox.com/cgi-bin/printer.pl?APP=udpdfs&Page=color&Model=WorkCentre+WC53XX&PgName=msdseu)**

- Material Safety Data Sheets **EN**
- Fiches de sécurité du matériel **FR**
- Fichas de datos de seguridad de materiales **ES**
- Folhas de informações de segurança de produtos **PT** químicos (FISPQ)

## **www.xerox.com/office/ [businessresourcecenter](http://www.office.xerox.com/cgi-bin/printer.pl?APP=udpdfs&Page=color&PgName=businessresourcecenter)**

- Templates, tips, and tutorials **EN**
- Modèles, astuces et tutoriels **FR**
- Plantillas, consejos y tutoriales **ES**
- Modelos, dicas e tutoriais **PT**

## **<www.xerox.com/security>**

- Security news and information **EN**
- Informations de sécurité **FR**
- Información y novedades sobre seguridad **ES**
- Notícias e informações de segurança **PT**

## **Xerox WorkCentre 5325 / 5330 / 5335**

Multifunction Printer Imprimante multifonction

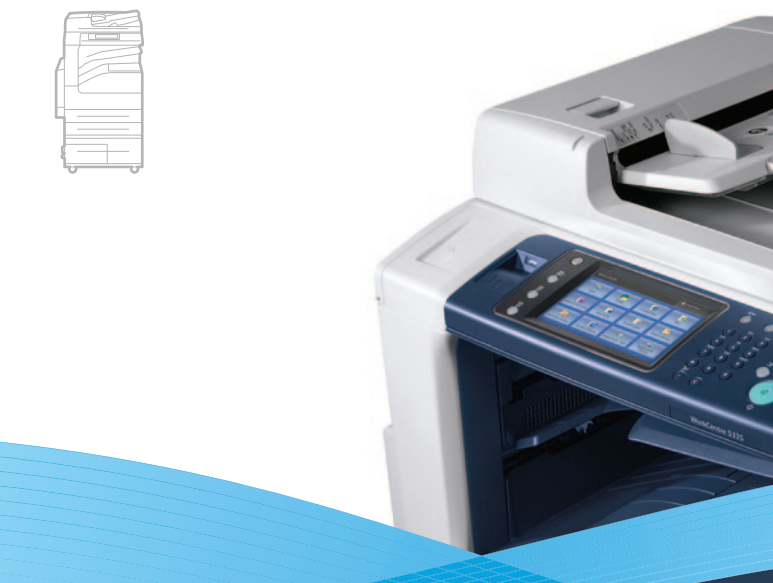

## Xerox® WorkCentre® 5325 / 5330 / 5335 Quick Use Guide Petit guide d'utilisation

**Español ES PT** Português Brasileiro

Guía de uso rápido Guia de Utilização Rápida

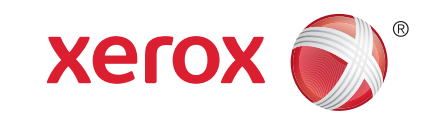

604E62900 Rev A © 2011 Xerox Corporation. All rights reserved.<br>© 2011 Xerox Corporation. All Rights Reserved. XEROX® and XEROX and Design®<br>are trademarks of Xerox Corporation in the United States and/or other countries.

#### [Control Panel.............................................................................................................................................................................](#page-4-0) 8 **EN** Panneau de commande **FR** Panel de control **ES PT** Painel de controle **EN Contents FR Sommaire ES Contenido PT Conteúdo Printer Basics ..........................................................................................................................................................................5 Généralités FR Nociones básicas de la impresora ES Introdução à impressora PT EN** Printer Basics .... **[Copying..................................................................................................................................................................................22](#page-11-0) ER** Copie **Copia ES Cópia PT [Scanning................................................................................................................................................................................26](#page-13-0) Numérisation FR Escaneado ES Digitalização PT** [Printer Tour................................................................................................................................................................................](#page-2-0) 5 **EN** Découverte de l'imprimante **FR** Visión global de la impresora **ES** Roteiro da impressora **PT** [Supported Media....................................................................................................................................................................14](#page-7-0) **EN** Supports pris en charge **FR ES** Soportes compatibles Material suportado **PT** Basic Copying..........................................................................................................................................................................23 **EN** Copie de base **FR** Copia básica **ES** Cópia básica **PT** [Loading Media........................................................................................................................................................................16](#page-8-0) **EN** Chargement de supports **FR** Colocación de los soportes de impresión **ES** Colocação do material **PT** Printing from USB [..................................................................................................................................................................18](#page-9-0) **EN** Impression depuis une clé USB **FR** Impresión desde USB **ES PT** Impressão por USB Machine Status Menu ...........................................................................................................................................................10 **EN** Menu État machine **FR** Menú Estado de la máquina **ES** Menu Status da Máquina **PT** [Billing and Usage Information............................................................................................................................................11](#page-5-0) Informations de facturation et d'utilisation **FR** Datos de facturación y de uso **ES** Informações de faturamento e uso **PT** [CentreWare Internet Services..............................................................................................................................................12](#page-6-0) **EN** Services Internet CentreWare **FR** Servicios de Internet de CentreWare **ES** Serviços do CentreWare na Internet **PT** Configuration Report.............................................................................................................................................................13 **EN** Relevé de configuration **FR** Informe de configuración **ES** Scan to Email ..........................................................................................................................................................................27 Numérisation vers courriel **FR** Escanear a e-mail **ES EN** Billing and Usage Information........... **EN** Printing... **FR Impression ES Impresión PT ImpressãoEN** Copying.... **EN** Scanning.... **EN** Scan to Email .............. **Printing ..................................................................................................................................................................................14**

Digitalizar para E-mail **PT**

Relatório de configuração **PT**

<span id="page-2-0"></span>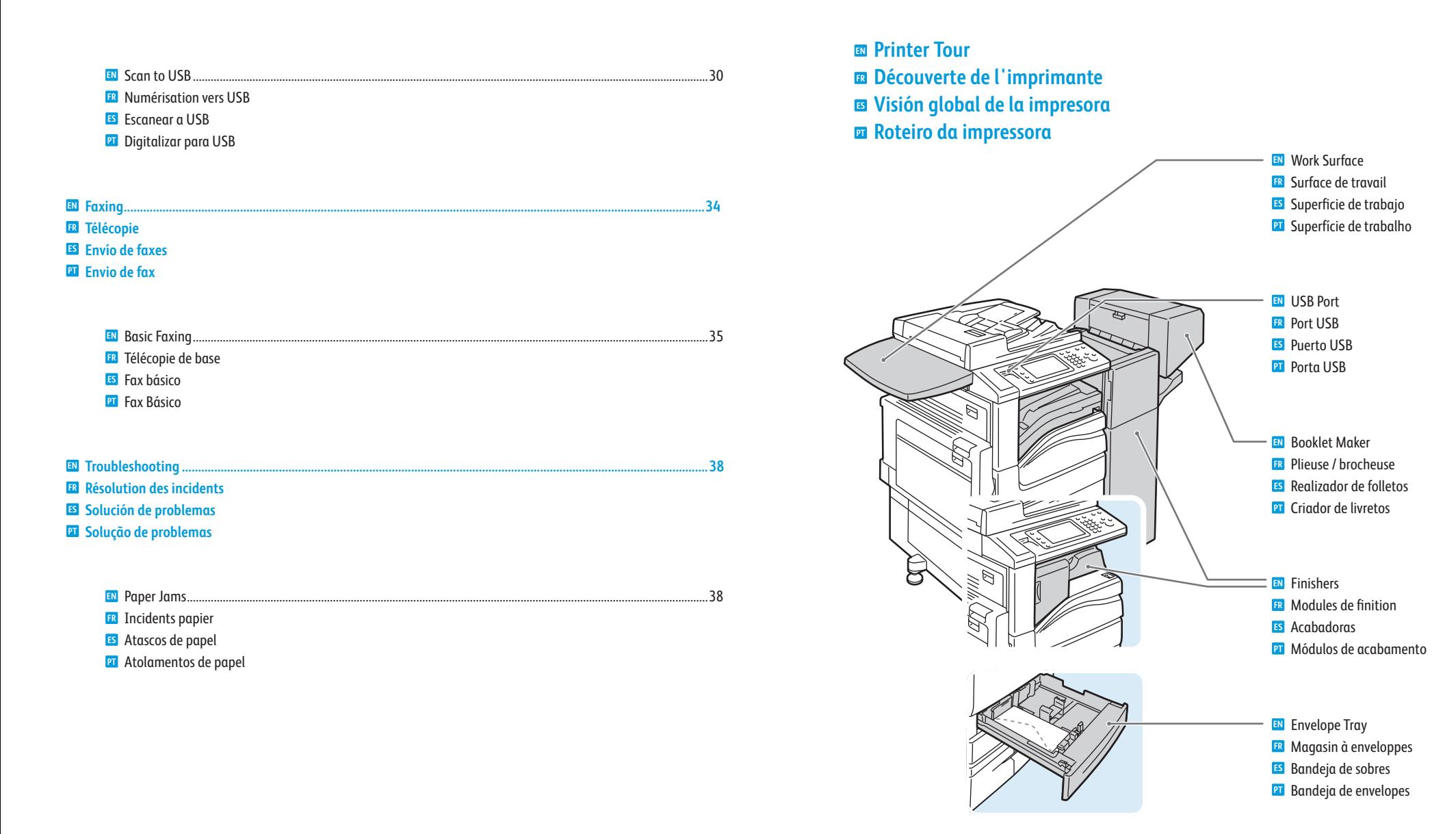

- Optional accessories may be part of your printer setup. **EN** See the *User Guide* for more information.
- **FR** Votre imprimante peut être configurée avec des accessoires en option. Consultez le *Guide de l'utilisateur* pour plus d'informations.
- **ES** Su impresora puede contar con accesorios opcionales. Para obtener más información, consulte la *Guía del usuario.*
- **PT** Acessórios opcionais podem fazer parte da configuração da sua impressora. Consulte o *Guia do Usuário* para obter mais informações.

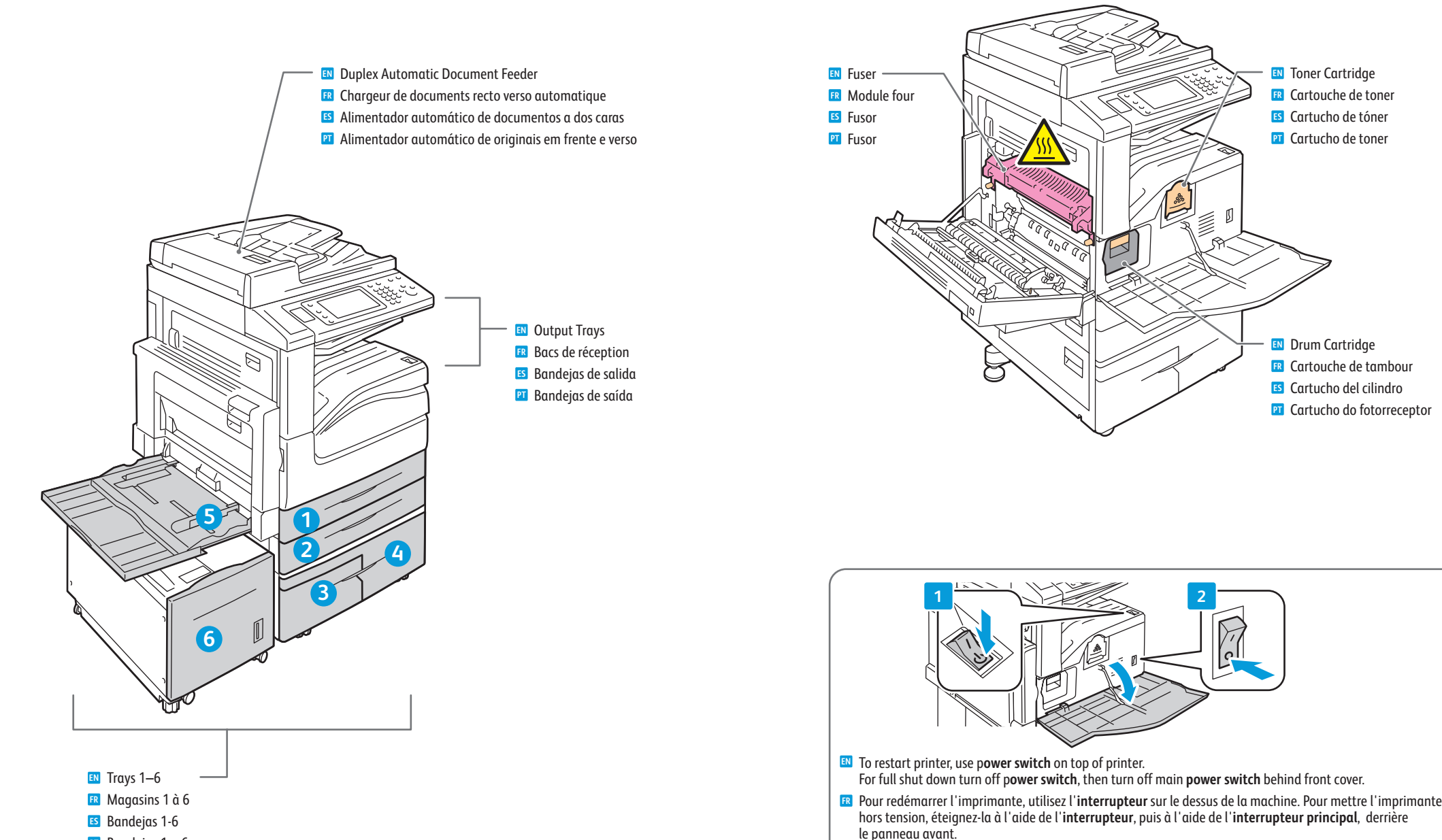

Bandejas 1 – 6 **PT**

Para reiniciar la impresora, utilice el **interruptor de encendido/apagado** de la parte superior de la impresora. **ES** Para apagar completamente la impresora, utilice primero el **interruptor de encendido/apagado** y, a continuación, apague también el **interruptor principal de encendido/apagado** situado detrás de la cubierta

Para reiniciar a impressora, use o **interruptor de alimentação** na parte superior da impressora. Para o **PT** desligamento total, desligue o **interruptor de alimentação**, e depois, desligue **o interruptor de alimentação** 

anterior.

**principal** localizado atrás da tampa frontal.

## <span id="page-4-0"></span>**EN Control Panel FR Panneau de commande ES Panel de control PT Painel de controle**

**EN** Menu navigation

- **FR** Navigation dans les menus
- **ES** Desplazamiento por menús
- **PT** Navegação do menu

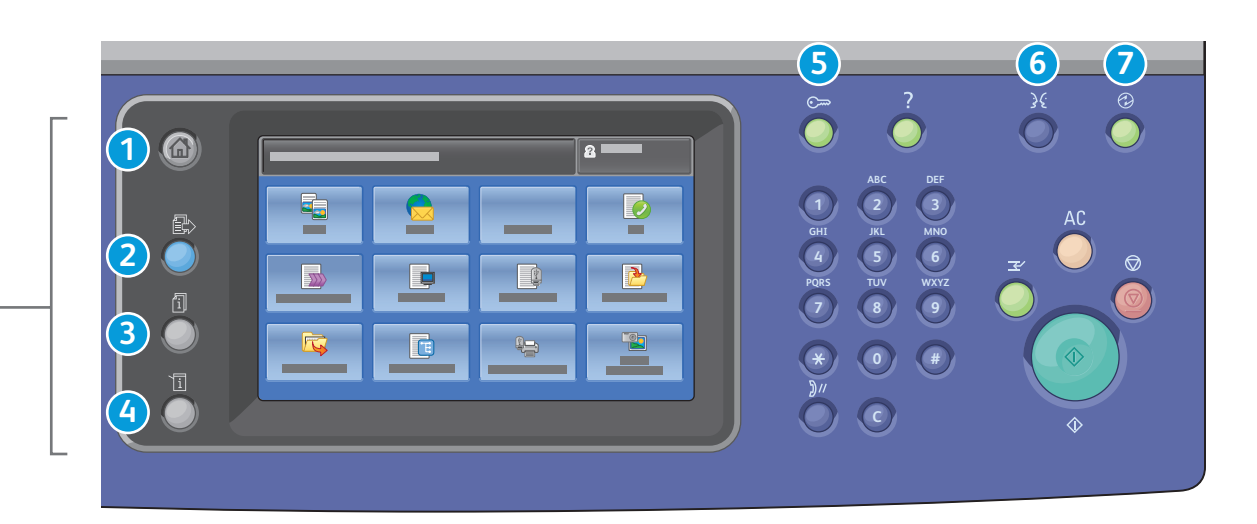

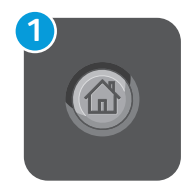

**EN Services Home:** main services screen

- **FR Accueil Services :** écran principal des services
- **ES Base de servicios:** pantalla principal de servicios
- **PT Página inicial de Serviços:** tela principal de serviços

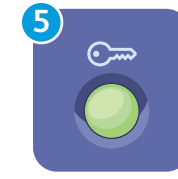

**EN Log In/Out:** access to password protected features **FR Connexion/Déconnexion :** accès aux fonctions protégées par mot de passe **ES Iniciar/Cerrar sesión:** acceso a funciones protegidas por clave **PT Acessar:** acesso às funções protegidas por senha

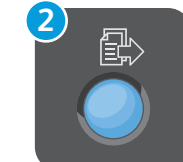

- **EN Services:** Services Home or last used screen
- **FR Services :** Accueil Services ou le dernier écran utilisé
- **ES Servicios:** pantalla Base de servicios o última pantalla utilizada **PT Serviços:** Tela Inicial de Serviços ou última tela usada

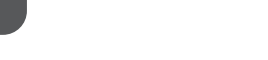

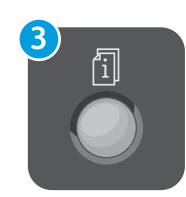

 $\lvert \overline{\textbf{i}} \rvert$ 

**4**

- **EN Job Status:** active and completed jobs
- **FR État travail :** travaux actifs et terminés
- **ES Estado de trabajos:** trabajos activos o terminados
- **PT Status do Trabalho:** trabalhos ativos e concluídos

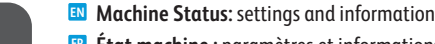

- **État machine :** paramètres et informations **FR**
- **Estado de la máquina:** configuración e información **ES**
	- **Status da Máquina:** configurações e informações **PT**

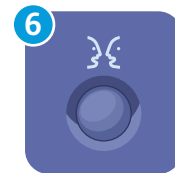

English Català Čeština Dansk Deutsch Español Français Italiano Magyar **Nederlands** Norsk Polski Português Brasileiro Română

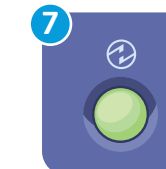

**EN Energy Saver:** enter or exit low power mode

**FR Économie d'énergie :** permet d'entrer en mode d'alimentation réduite et d'en sortir

Suomi Svenska Türkçe Ελληνικά Русский

- **ES Ahorro de energía:** entrada y salida del modo de bajo consumo
- **PT Economia de Energia:** entrar ou sair do modo de baixo consumo

**Printer Basics**

<span id="page-5-0"></span>**Machine Status Menu EN Menu État machine FR Menú Estado de la máquina ES Menu Status da Máquina PT**

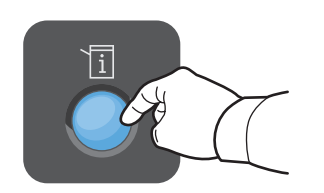

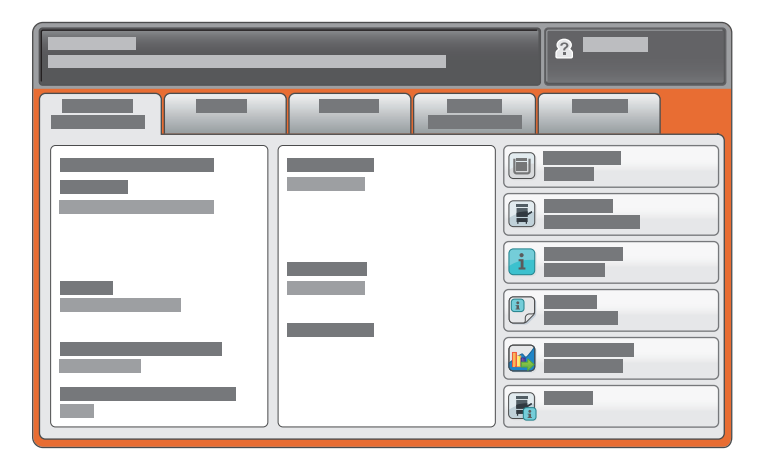

- **EN** The Machine Status menu provides access to supplies status, printer information, and settings. To access all menus and settings, log in using the administrator name and password.
- **FR** Le menu État machine permet d'accéder à l'état des consommables, configuration de l'imprimante et aux paramètres. Pour accéder à tous les menus et paramètres, connectez-vous en utilisant le nom et le mot de passe de l'administrateur.
- **ES** El menú Estado de la máquina permite acceder al estado de los suministros, a los datos de la impresora y a las opciones de configuración. Para acceder a todos los menús y opciones de configuración, inicie la sesión con el nombre y la clave de administrador.
- **PT** O menu Status da Máquina fornece acesso a status dos suprimentos, informações da impressora e configurações. Para acessar todos os menus e configurações, faça o login usando o nome do administrador e senha.
- **Billing and Usage Information EN**
- **Informations de facturation et d'utilisation FR**
- **Datos de facturación y de uso ES**
- **Informações de faturamento e uso PT**

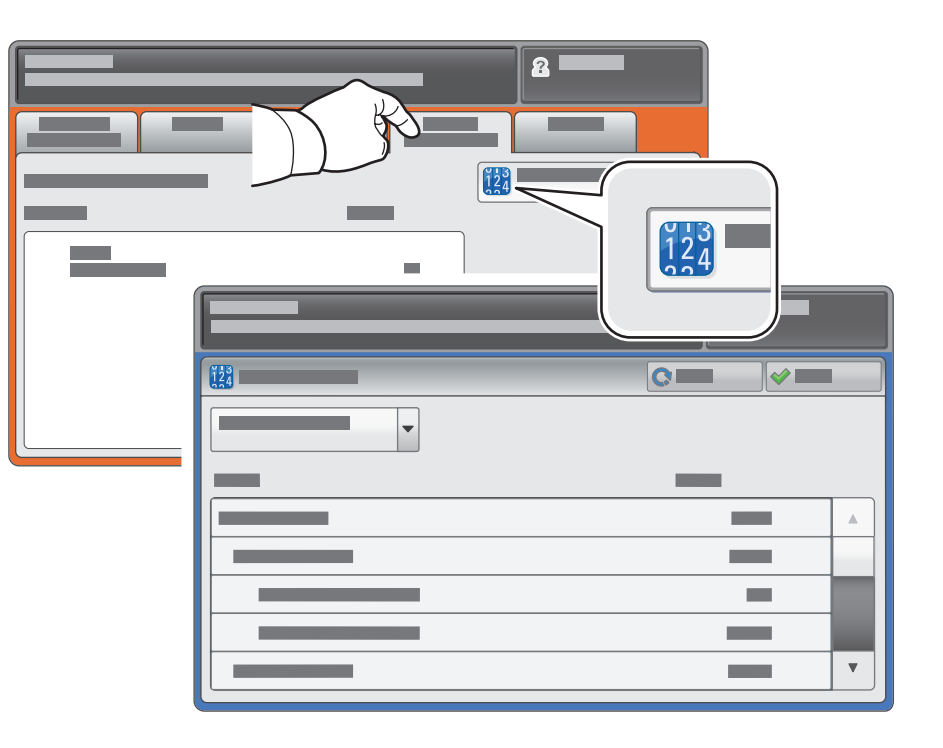

- **EN** In the Machine Status menu, touch the Billing Information tab for basic impression counts. Touch the Usage Counters button for detailed usage counts.
- **FR** Dans le menu État machine, sélectionnez l'onglet **Informations de facturation** pour obtenir le décompte de base des impressions de base. Appuyez sur le bouton **Compteurs d'utilisation** pour afficher les totaux d'utilisation détaillés.
- **ES** En el menú Estado de la máquina, toque la ficha **Información de facturación** para ver las cifras de impresión básicas. Para obtener información más detallada, toque el botón **Contadores de uso**.
- **PT** No menu Status da Máquina, toque na guia **Informações de Faturamento** para obter Contagens de impressão básica. Toque no botão **Contadores de Uso** para obter contagens detalhadas de uso.
- <span id="page-6-0"></span>**CentreWare Internet Services EN**
- **Services Internet CentreWare FR**
- **Servicios de Internet de CentreWare ES**
- **Serviços do CentreWare na Internet PT**

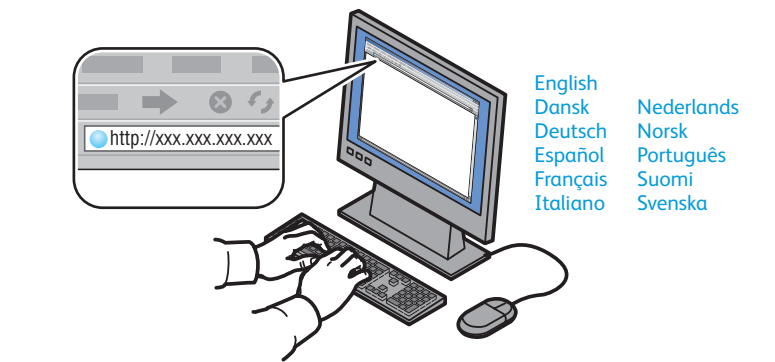

- **EN** CentreWare Internet Services enables you to access printer configuration, security settings and diagnostic functions, and to manage address books and scanning over a TCP/IP network. To connect, type the printer's IP address in your computer's Web browser. The IP address is available on the Configuration Report information page.
- **FR** Les Services Internet CentreWare permettent d'accéder aux paramètres de configuration et de sécurité et aux fonctions de diagnostic de l'imprimante, ainsi que de gérer des carnets d'adresses et des numérisations via un réseau TCP/IP. Pour vous connecter, entrez l'adresse IP de l'imprimante dans le navigateur Web de votre ordinateur. Cette adresse est indiquée sur le relevé de configuration de l'imprimante.
- **ES** Servicios de Internet de CentreWare permite acceder a la configuración de la impresora, las opciones de seguridad y las funciones de diagnósticos, así como a gestionar las libretas de direcciones y el escaneado a través de una red TCP/IP. Para conectarse, escriba la dirección IP de la impresora en el navegador web de su PC. Puede localizar la dirección IP en la página de información del Informe de configuración.
- **PT** O Serviços do CentreWare na Internet permite o acesso às configurações da impressora, configurações de segurança e funções de diagnóstico, além de permitir o gerenciamento dos catálogos de endereços e a digitalização em uma rede TCP/IP. Para conectar, digite o endereço IP da impressora no navegador da Web de seu computador. O endereço IP está disponível na página de informações do Relatório de Configuração.
- **Configuration Report EN**  $\blacksquare$  Relevé de configuration **Informe de configuración ES**
- **Relatório de configuração PT**

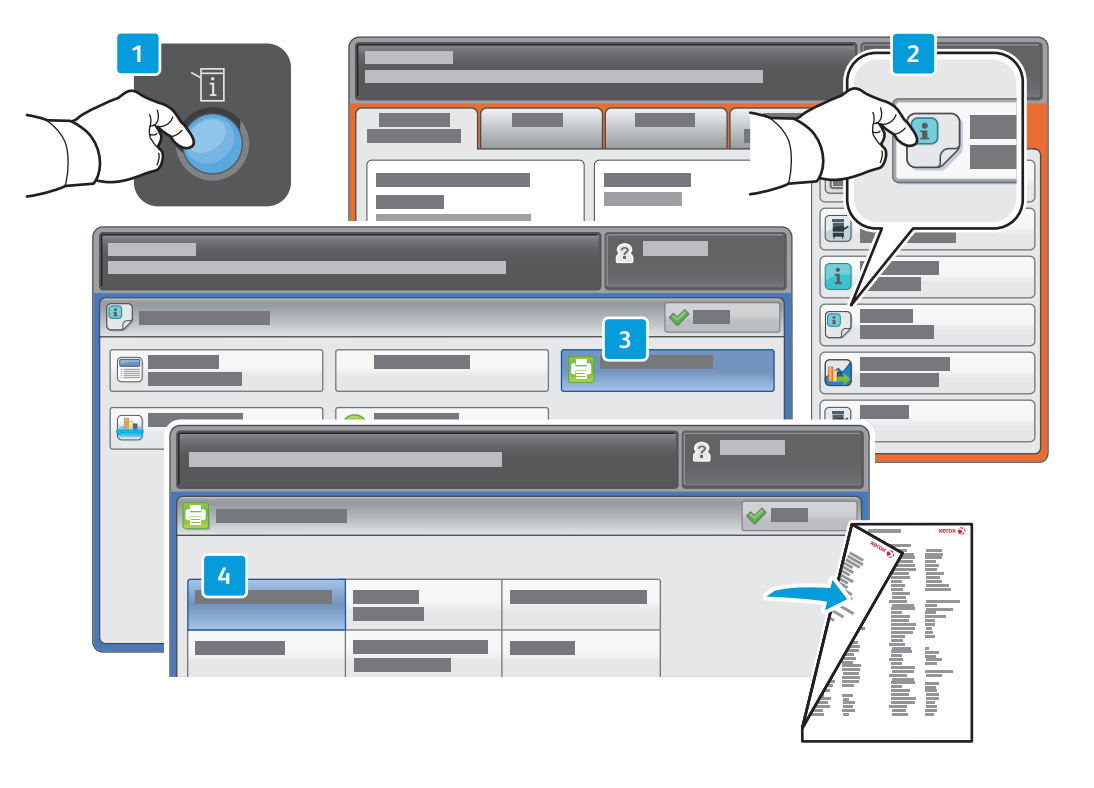

- **EN** The Configuration Report lists the printer's IP address and other detailed information. In the **Machine Status** menu, touch **Print Reports**, select **Printer Reports**, then **Configuration Report**. Press **Start** button to print.
- **FR** Le relevé de configuration fournit l'adresse IP de l'imprimante et d'autres informations détaillées sur la configuration. Dans le menu **État machine**, sélectionnez **Imprimer relevés**, puis **Relevés imprimante** et **Relevé de configuration**. Appuyez sur **Démarrer** pour imprimer.
- **ES** El Informe de configuración incluye la dirección IP y otros datos de la impresora. En el menú **Estado de la máquina**, toque **Imprimir informes**, seleccione **Informes de impresora** y, a continuación, **Informe de configuración**. Pulse el botón **Comenzar** para imprimir.
- **PT** O Relatório de configuração lista o endereço IP da impressora e outras informações detalhadas. No menu **Status da Máquina**, toque em **Imprimir Relatórios**, selecione **Relatórios da Impressora**, e depois, **Relatório de Configuração**. Pressione o botão **Iniciar** para imprimir.

## <span id="page-7-0"></span>**Supported Media EN Supports pris en charge FR Soportes compatibles ES Material suportado PT**

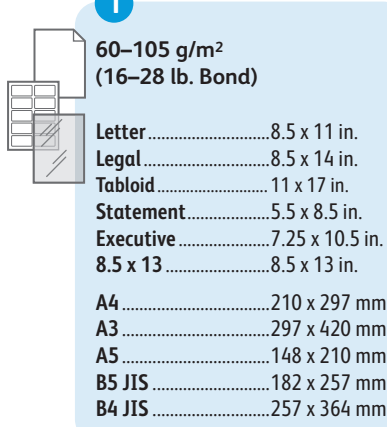

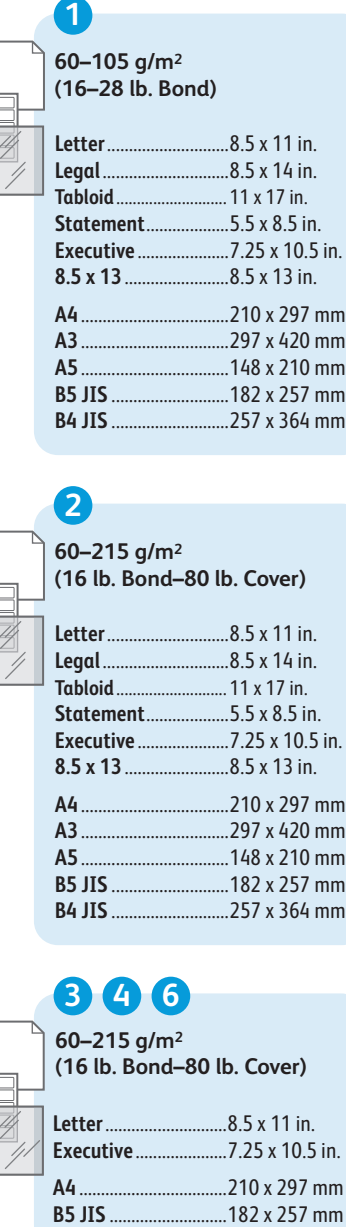

E

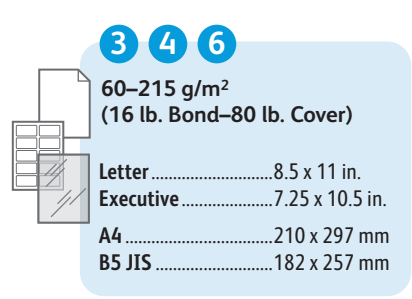

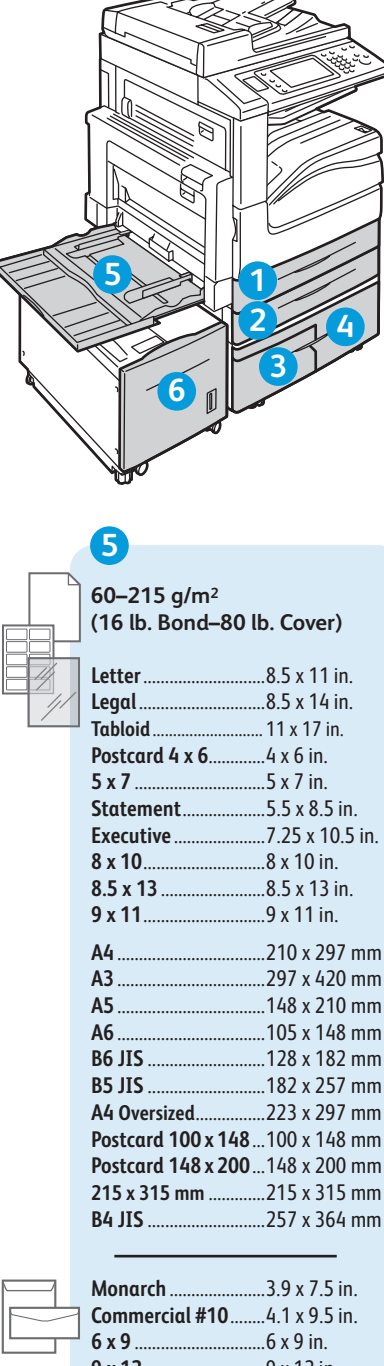

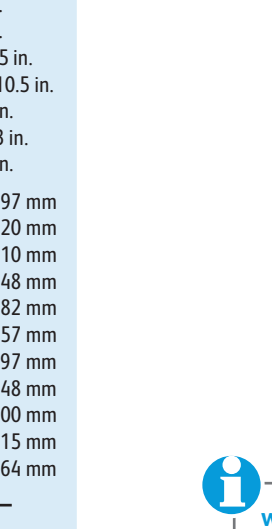

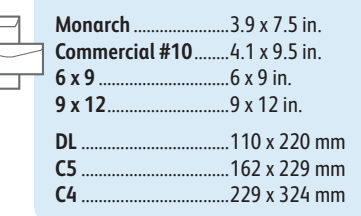

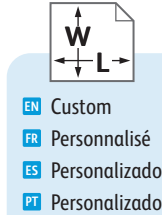

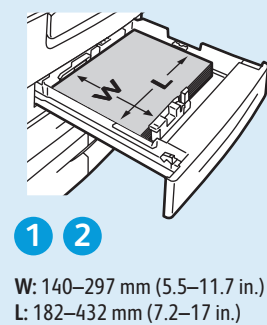

**1 2**

**W :** 140–297 mm (5.5–11.7 in.)

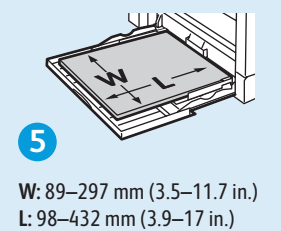

**W :** 89–297 mm (3.5–11.7 in.)

## **www.xer [ox.com/paper](http://www.office.xerox.com/cgi-bin/printer.pl?APP=udpdfs&Page=color&Model=WorkCentre+WC53XX&PgName=rmlna)** (U.S./Canada) **www.xer [ox.com/europaper](http://www.office.xerox.com/cgi-bin/printer.pl?APP=udpdfs&Page=color&Model=WorkCentre+WC53XX&PgName=rmleu)**

- Recommended Media List **EN**
- Liste des supports recommandés **FR**
- Lista de material de impresión recomendad o **ES**
- Lista de materiais recomendados **PT**

# **1 2 3 4 5 6**<br> **60–63** g/m<sup>2</sup><br>
(16–17 lb. Bond)

**60–63 g/m 2**

- Lightweight **EN**
- Fin **FR**
- Es Ligero
- Baixa gramatur a **PT**
- **64–105 g/m 2 (17–28 lb. Bond)**
- Plain **EN**
- Standard **FR**
- Común **ES**
- Comum **PT**

## **26456**

**106–169 g/m 2 (28 lb. Bond–60 lb. Cover) (30–80 db**)<br> **200 db**)<br> **200 db**)<br> **200 db**)<br> **200 db**)<br> **200 db**)<br> **200 db**)<br> **200 db**)<br> **200 db**)<br> **200 db**)<br> **200 db**)<br> **200 db**)<br> **200 db**)<br> **200 db**)<br> **200 db**)<br> **200 db**)<br> **200 db**)

- **EN** Heavyweight (HW)
- Épais **FR**
- Cartulina **ES**
- Alta gramatur a **PT**

## **170-215 g/m 2**

- **EN** Heavyweight Bond
- Supérieur épais **FR**
- **ES** Bond grueso
- **PT** Bond de Alta Gramatura

### **170–215 g/m 2 (60–80 lb. Cover)**

**EN** Cardstock **FR** Support cartonné **ES** Cartulina Cartão **PT**

## <span id="page-8-0"></span>**Loading Media EN**

- **Chargement de supports FR**
- **Colocación del papel ES**
- **¤ Colocação do material**

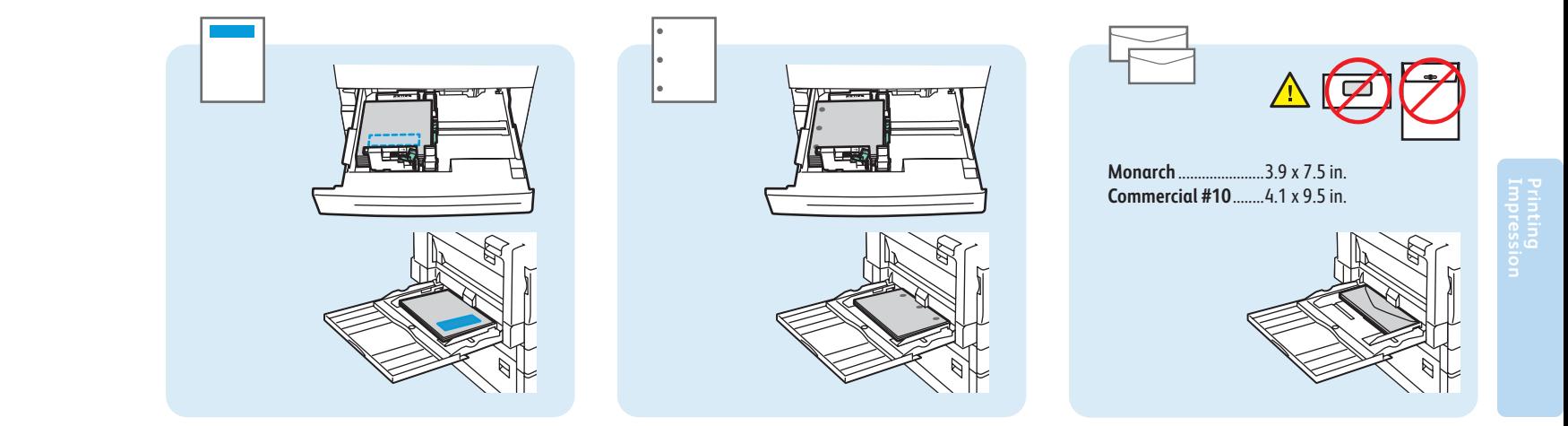

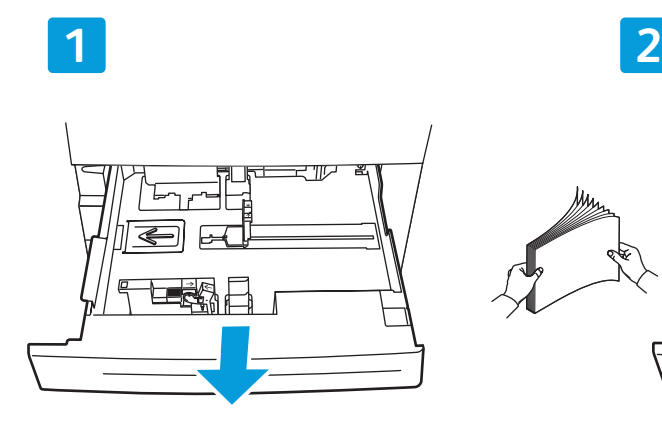

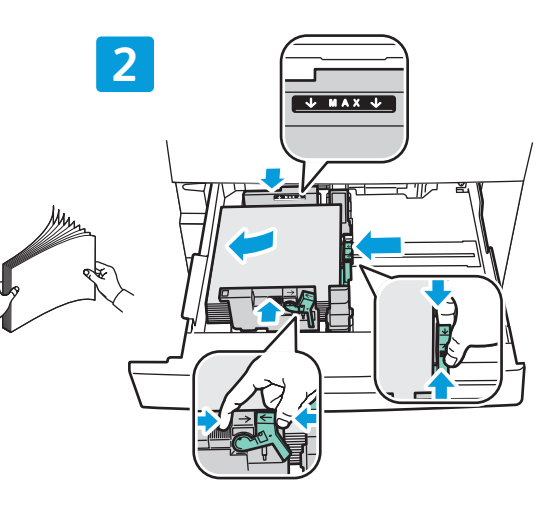

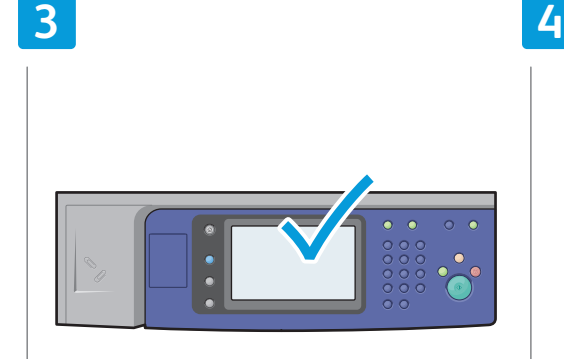

- Confirm or change size and type settings **EN**
- Confirmez ou modifiez les paramètres de format **FR** et de type de support
- Confirme o cambie el tamaño y tipo **ES**
- Confirme ou altere as configurações de tamanho e tipo **PT**

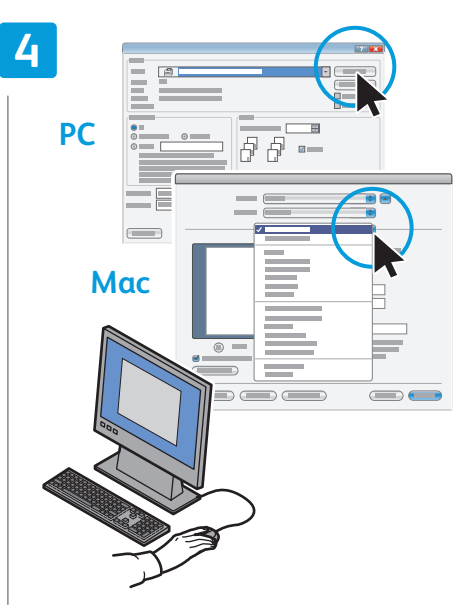

- When printing, select printing options in the print driver **EN**
- Pour effectuer une impression, sélectionnez les **ER** Pour ettectuer une impression, selectionnez le<br>options requises dans le pilote d'imprimante
- Al imprimir, seleccione las opciones de impresión **ES** en el controlador
- Ao imprimir, selecione as opções de impressão no driver da impressora **PT**

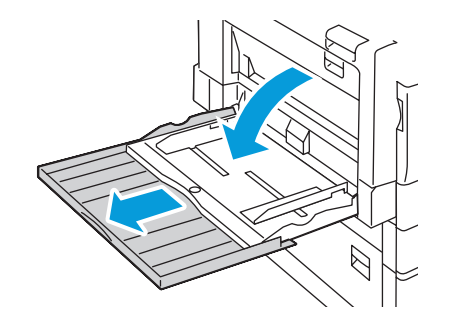

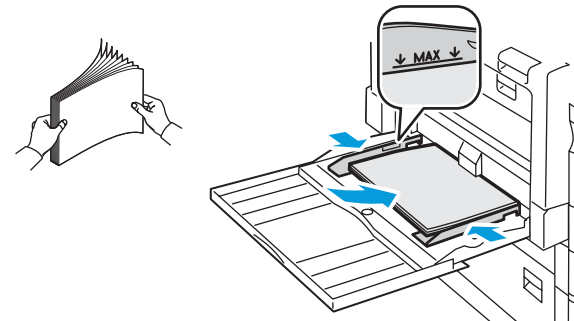

**[www.xerox.com/office/WC53XXsupport](http://www.office.xerox.com/cgi-bin/printer.pl?APP=udpdfs&Page=color&Model=WorkCentre+WC53XX&PgName=tech)** 9

<span id="page-9-0"></span>**Printing from USB EN Impression depuis une clé USB FR Impresión desde USB ES Impressão por USB PT**

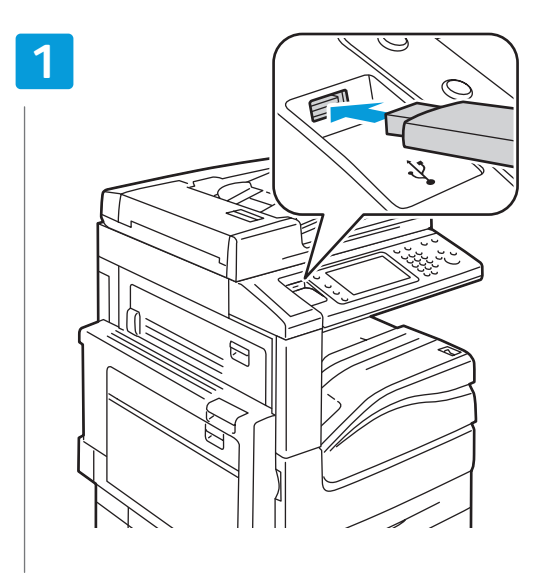

- Insert USB Flash drive in the USB port (option) **EN**
- Insérez votre clé USB dans le port USB (option) **FR**
- Inserte la memoria flash USB en el puerto USB (opcional) **ES**
- **PT** Insira o Pen Drive na porta USB (opcional)

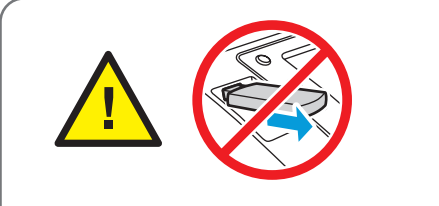

- Do not remove USB Flash drive during reading. Files may be damaged. **EN**
- Ne déconnectez pas la clé USB pendant la lecture. Cela pourrait endommager les fichiers. **FR**
- No extraiga la memoria flash USB durante la lectura. Se pueden dañar los archivos. **ES**
- Não retire o Pen Drive USB durante a leitura. Os arquivos podem ficar danificados. **PT**

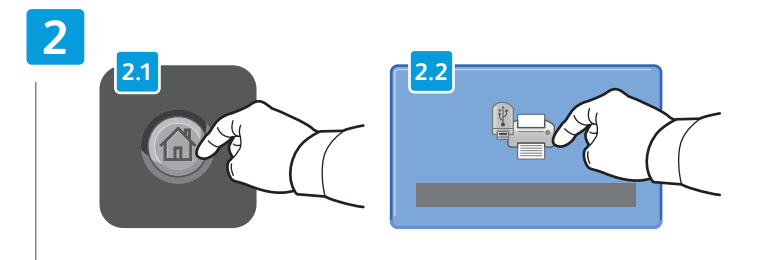

- Touch **Services Home**, then touch **Media Print-Text EN**
- Sélectionnez **Accueil Services**, puis **Impression locale Texte FR**
- Toque **Base de servicios** y luego **Impresión de disco: Texto ES**
- Toque em **Página Inicial de Serviços**, e depois, em **Impressão Material-Texto PT**

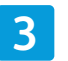

**PT** Selecione uma opção de impressão

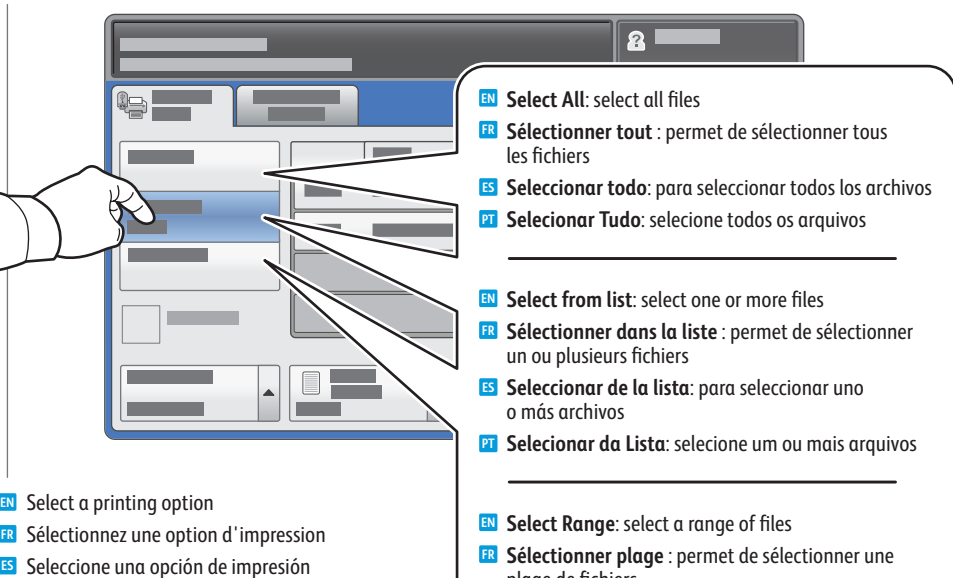

- **Sélectionner plage** : permet de sélectionner une **FR** plage de fichiers
- **Seleccionar serie**: para seleccionar una serie **ES** de archivos
- **Selecionar Intervalo**: selecione os arquivos de um **PT** intervalo

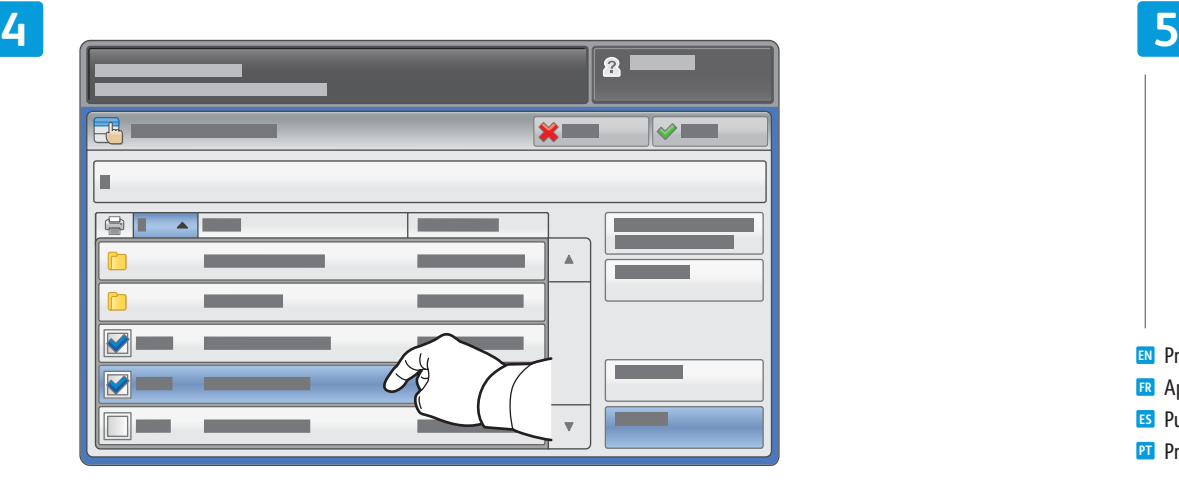

- To select from list, touch the file names. **EN** To deselect, touch file names again.
- Pour sélectionner des fichiers dans une liste, appuyez sur les noms de fichier. **FR** Pour les désélectionner, appuyez de nouveau sur les noms de fichier.
- Para seleccionar de la lista, toque los nombres de archivo. **ES** Para seleccionar de la lista, toque los nombres de arm<br>.Para anular la selección, vuelva a tocar los nombres
- Para selecionar da lista, toque nos nomes dos arquivos. **PT** Para desfazer a seleção, toque novamente nos nomes.

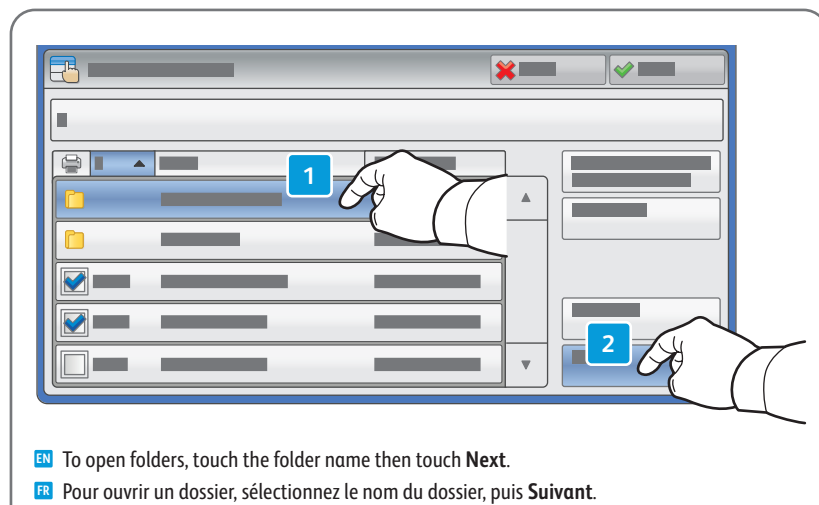

- Para abrir carpetas, toque el nombre de carpeta y luego **Siguiente**. **ES**
- Para abrir pastas, toque no nome da pasta e, em seguida, toque em **Avançar**. **PT**

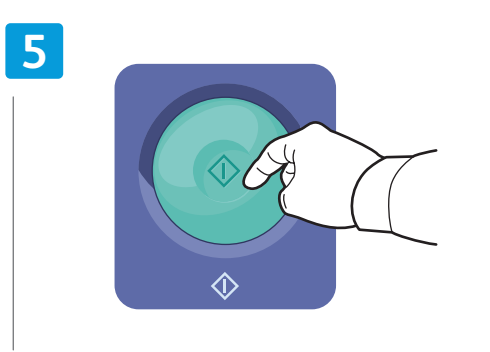

Appuyez sur **Démarrer FR** Pulse **Comenzar ES** Pressione **Iniciar PT EN** Press Start

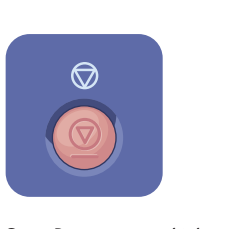

- **Stop**: Pause or cancel job **EN**
- **Arrêt / Pause** : permet de mettre en pause **FR** ou d'annuler un travail
- **Parar**: para detener o cancelar el trabajo **ES**
- **Press Start** Press **Start Parar: Pausar ou cancelar o trabalho** Press Start Pausar ou cancelar o trabalho

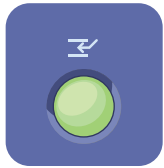

- **Interrupt**: Interrupt printing jobs **EN**
- **Interruption** : permet d'interrompre les **FR** travaux d'impression
- **Interrumpir**: para interrumpir el trabajo **ES** de impresión
- **Interromper**: Interromper trabalhos de **PT**impressão

<span id="page-11-0"></span>**Copying EN Copie FR Copia ES ¤** Cópia

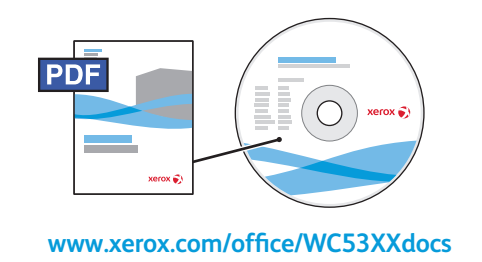

- **EN** For details on settings and advanced procedures, see the Copying chapter in the *User Guide* located on your *Software and Documentation* disc or online.
- **FR** Pour plus d'informations sur les paramètres et les procédures avancées, consultez le chapitre *Copie* du *Guide de l'utilisateur* qui se trouve sur le disque *Software and Documentation* (Logiciels et documentation) ou en ligne.
- **ES** Para obtener información detallada sobre opciones y procedimientos avanzados, consulte el capítulo *Copia* de la *Guía del usuario* incluida en el disco *Software and Documentation* disc (disco software y documentación), o accesible en línea.
- **PT** Para detalhes sobre configurações e procedimentos avançados, consulte o capítulo *Cópia* no *Guia do Usuário* localizado no *Software and Documentation* disc (CD de Software e Documentação) ou on-line.

**En** Basic Copying **Copie de base FR Copia básica ES Cópia básica PT**

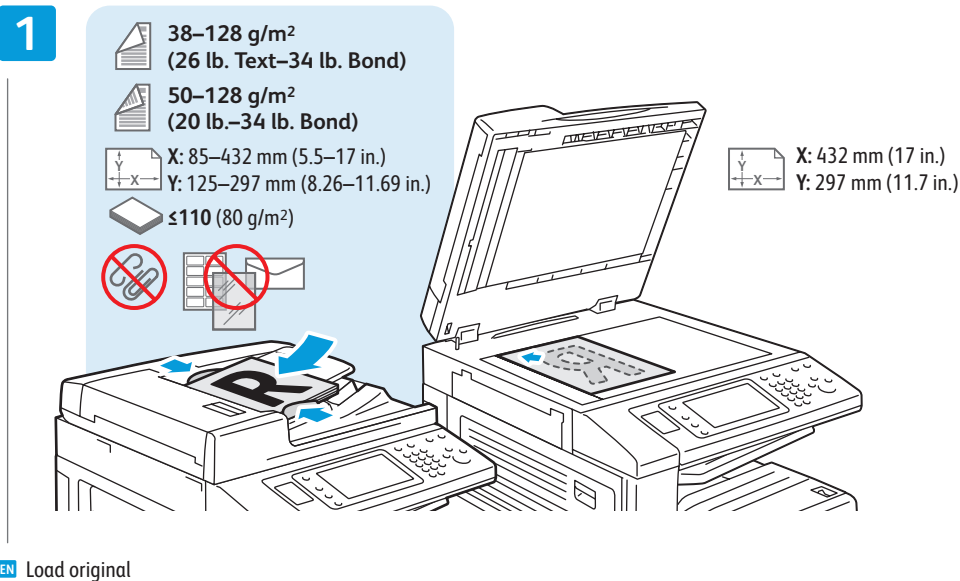

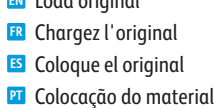

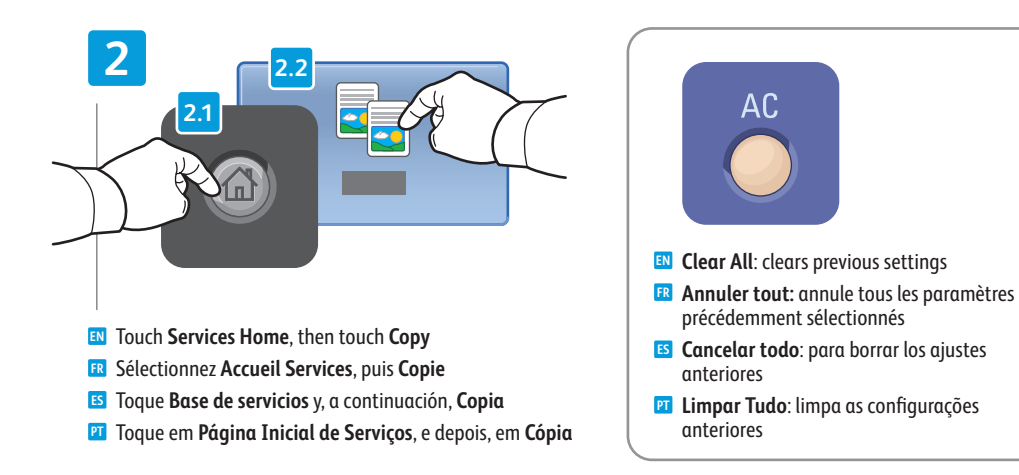

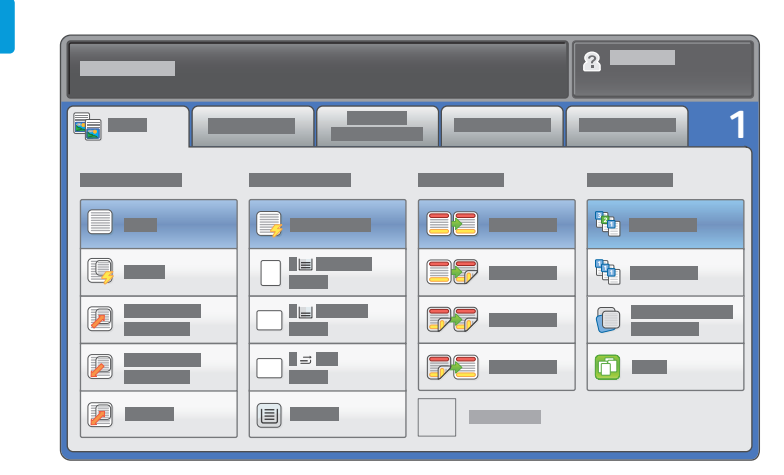

Select settings **EN**

- Sélectionnez les paramètres **FR**
- Seleccione las opciones **ES**
- **PT** Selecione as configurações

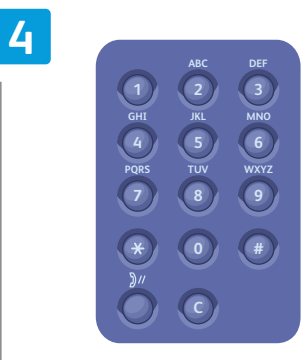

**EN** Select number of copies Sélectionnez le nombre de copies **FR ES** Seleccione el número de copias

Selecione o número de cópias **PT**

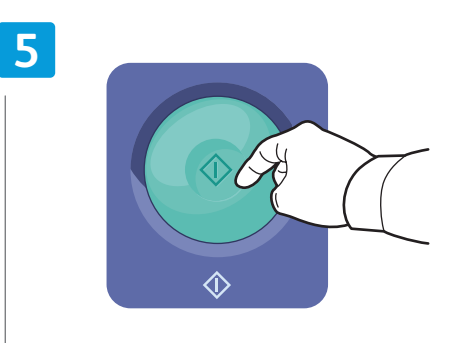

Appuyez sur **Démarrer FR** Pulse **Comenzar ES** Pressione **Iniciar PT EN** Press Start

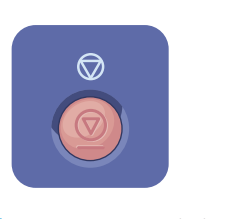

- **Stop**: Pause or cancel job **EN**
- **Arrêt / Pause** : permet de mettre en pause **FR** ou d'annuler un travail
- **Parar**: para detener o cancelar el trabajo **ES**
- **Press Start** Press **Start Parar: Pausar ou cancelar o trabalho** Press Start

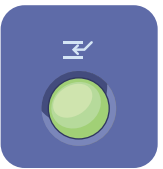

- Selecione as configurações **Interrupt**: Interrupt printing jobs **EN** Interrupt: Interrupt printing jobs
	- **Interruption** : permet d'interrompre les **FR** travaux d'impression
	- **Interrumpir**: para interrumpir el trabajo de impresión **ES**
	- **Interromper**: Interromper trabalhos de **PT** impressão
	-

**[www.xerox.com/office/WC53XXsupport](http://www.office.xerox.com/cgi-bin/printer.pl?APP=udpdfs&Page=color&Model=WorkCentre+WC53XX&PgName=tech)** 13

<span id="page-13-0"></span>**E** Scanning **Numérisation FR Escaneado ES Digitalização PT**

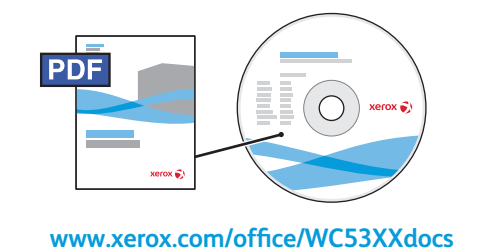

- **EN** See the *Scanning* chapter in the *User Guide* for details on scan workflows, settings, and advanced procedures. Also see the *System Administrator Guide* to enable a Public folder and set up other scan workflows.
- **FR** Consultez le chapitre *Numérisation* du *Guide de l'utilisateur* pour plus d'informations sur les flux de numérisation, les paramètres et les procédures avancées.

Consultez également le *Guide de l'administrateur système* pour plus d'informations sur l'activation d'un dossier public et la configuration d'autres flux de numérisation.

**ES** Para obtener información detallada sobre flujos de trabajo, opciones y procedimientos avanzados de escaneado, consulte el capítulo *Escaneado* de la *Guía del usuario*.

También puede consultar la *Guía del administrador del sistema* para habilitar una carpeta pública y configurar otros flujos de trabajo de escaneado.

**PT** Consulte o capítulo *Digitalização no Guia do Usuário* para obter detalhes sobre fluxos de trabalhos de digitalização, configurações e procedimentos avançados.

Consulte também o *Guia do Administrador do Sistema* para ativar uma pasta Pública e configurar outros fluxos de trabalhos de digitalização.

**Scan to Email EN Numérisation vers courriel FR Escanear a e-mail ES**  $\blacksquare$  Digitalizar para E-mail

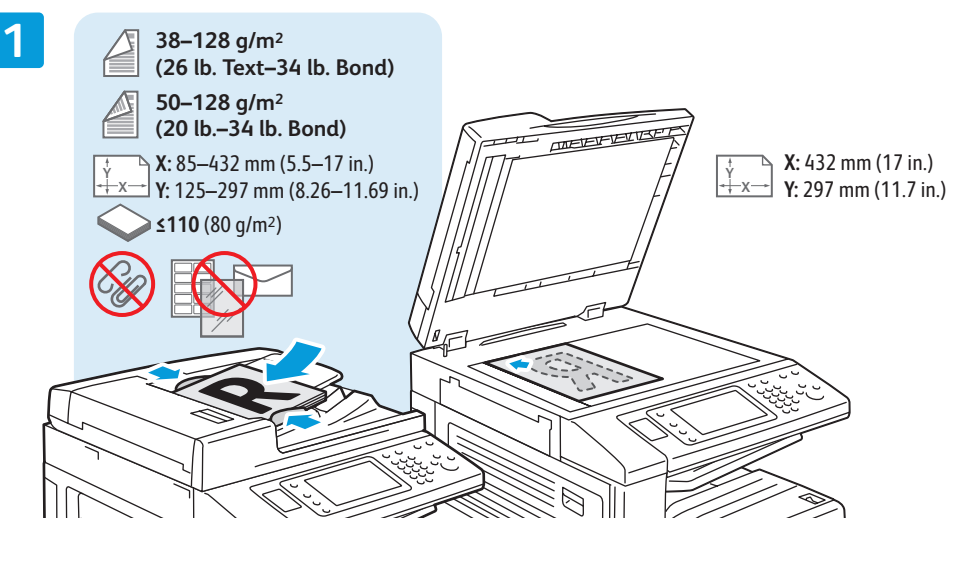

Load original **EN** Chargez l'original **FR** Coloque el original **ES** Colocação do material **PT**

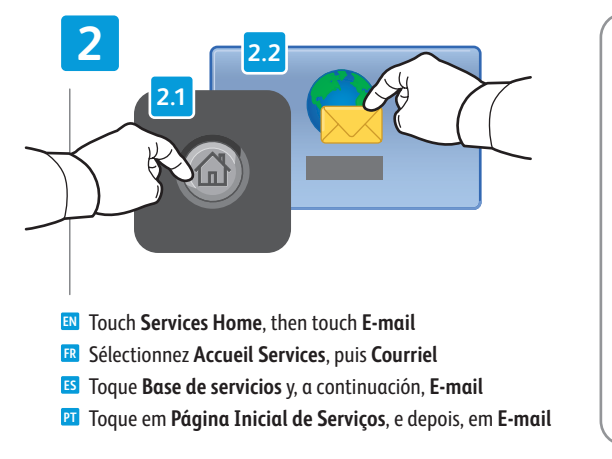

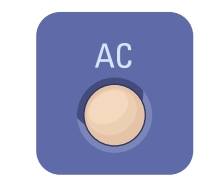

- **Clear All**: clears previous settings **EN**
- **Annuler tout:** annule tous les paramètres **FR** précédemment sélectionnés
- **Cancelar todo**: para borrar los ajustes **ES** anteriores
- **Limpar Tudo**: limpa as configurações **PT** anteriores

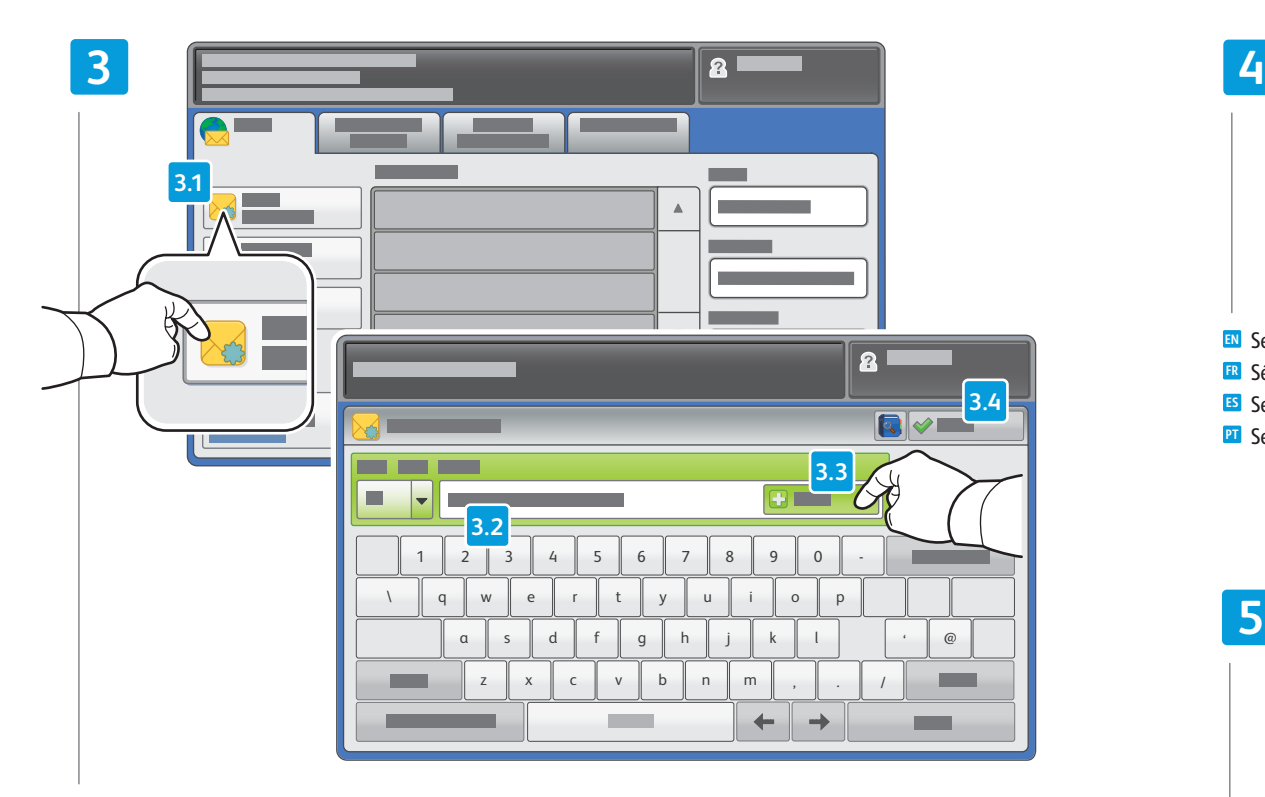

To type new addresses, touch **New Recipient**, then touch **+Add** for each recipient, then **Close EN**

- Pour entrer de nouvelles adresses, sélectionnez **Nouveau destinataire**, appuyez sur **Ajouter** pour chaque **FR** destinataire, puis **Fermer**
- Para escribir más direcciones, toque **Nuevo destinatario**, **ES** toque **Agregar** en cada destinatario y, por último, toque **Cerrar**
- Para digitar novos endereços, toque em **Novo Destinatário**, **PT** em seguida, toque em **+ Adicionar** para cada destinatário, e depois, em **Fechar**

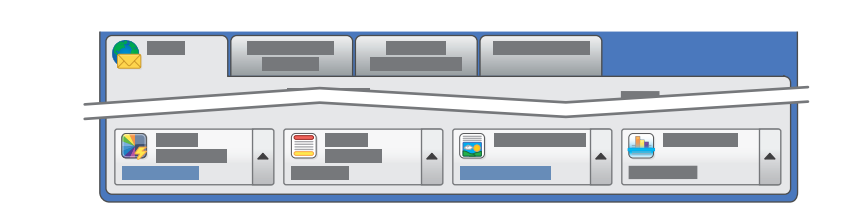

## Select settings **EN**

Press **Start EN**

Appuyez sur **Démarrer FR** Pulse **Comenzar ES** Pressione **Iniciar PT**

- Sélectionnez les paramètres **FR**
- Seleccione las opciones **ES**
- **PT** Selecione as configurações

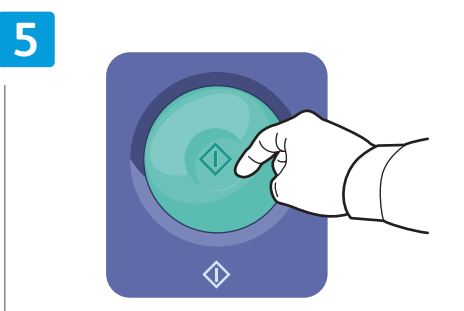

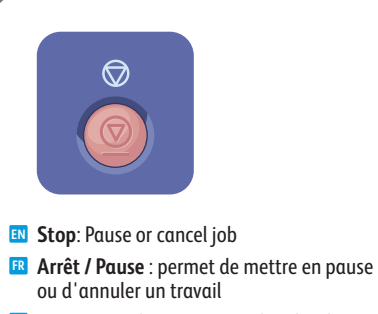

- **Parar**: para detener o cancelar el trabajo **ES**
- **Parar**: Pausar ou cancelar o trabalho **PT**

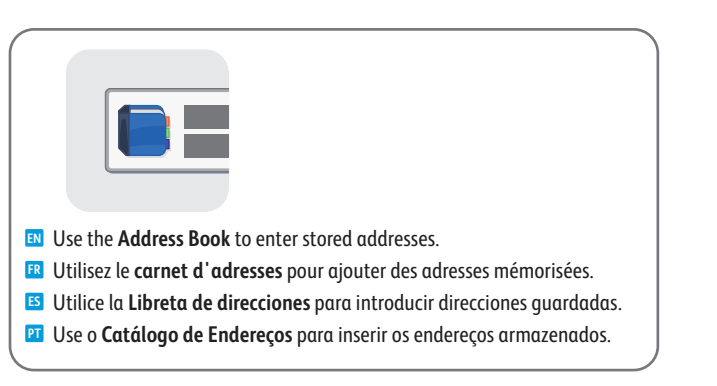

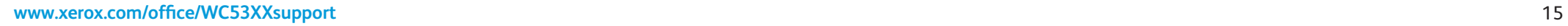

**Numérisation**

## <span id="page-15-0"></span>**Scan to USB EN Numérisation vers USB FR**  $\blacksquare$  **Escanear a USB Digitalizar para USB PT**

- This feature cannot be used when the Media Card Reader option is connected. **EN**
- Cette fonction n'est pas disponible lorsque le lecteur de carte (en option) est connecté. **FR**
- Esta función no se puede utilizar cuando está conectado el lector de soportes magnéticos opcional. **ES**
- Esta função não poderá ser usada quando o Leitor de Cartão de Mídia opcional estiver conectado. **PT**

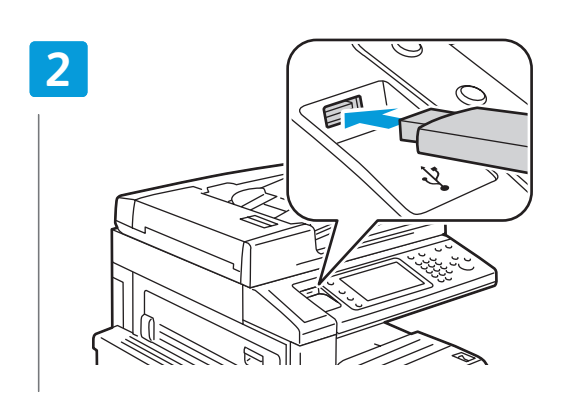

- **EN** Insert USB Flash drive in the USB port (option)
- Insérez une clé USB dans le port USB (option) **FR**
- Inserte la memoria flash USB en el puerto USB (opcional) **ES**
- Insira o Pen Drive na porta USB (opcional) **PT**

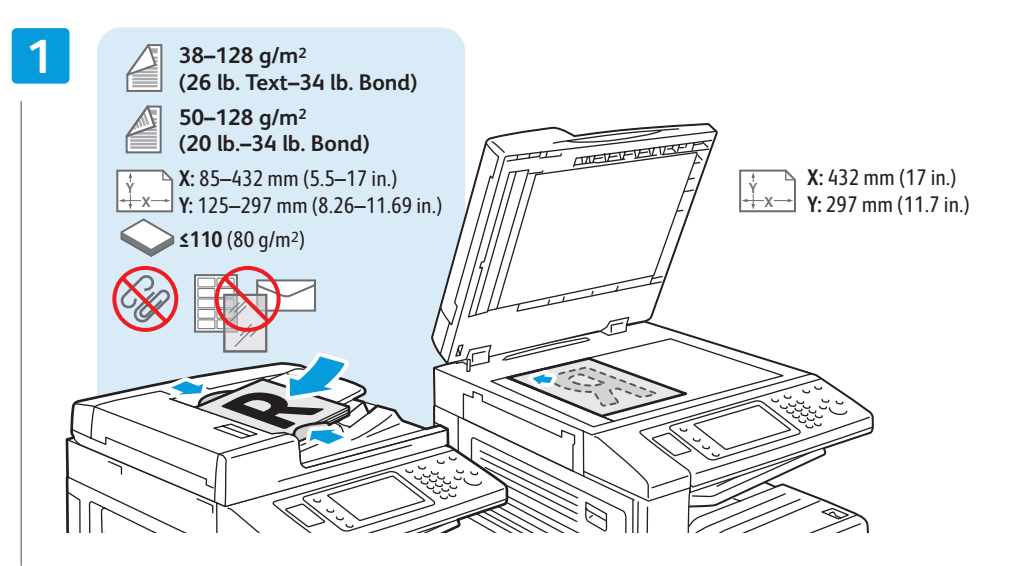

- Load original **EN**
- Chargez l'original **FR**
- Coloque el original **ES**
- Colocação do material **PT**

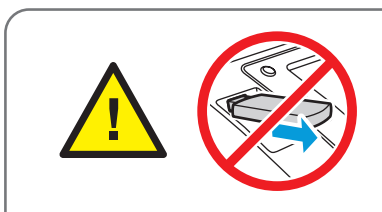

Do not remove USB Flash drive during reading. Files may be damaged. **EN** Ne déconnectez pas la clé USB pendant la lecture. Cela pourrait endommager les fichiers. **FR** No extraiga la memoria flash USB durante la lectura. Se pueden dañar los archivos. **ES** Não retire o Pen Drive USB durante a leitura. Os arquivos podem ficar danificados. **PT**

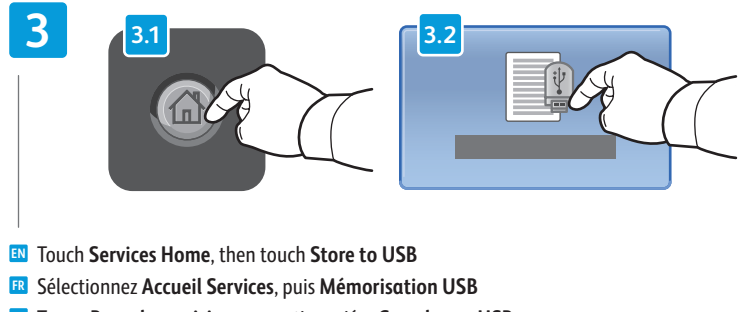

- Toque **Base de servicios** y, a continuación, **Guardar en USB ES**
- Toque em **Página Inicial de Serviços**, e depois, em **Armazenar em USB PT**

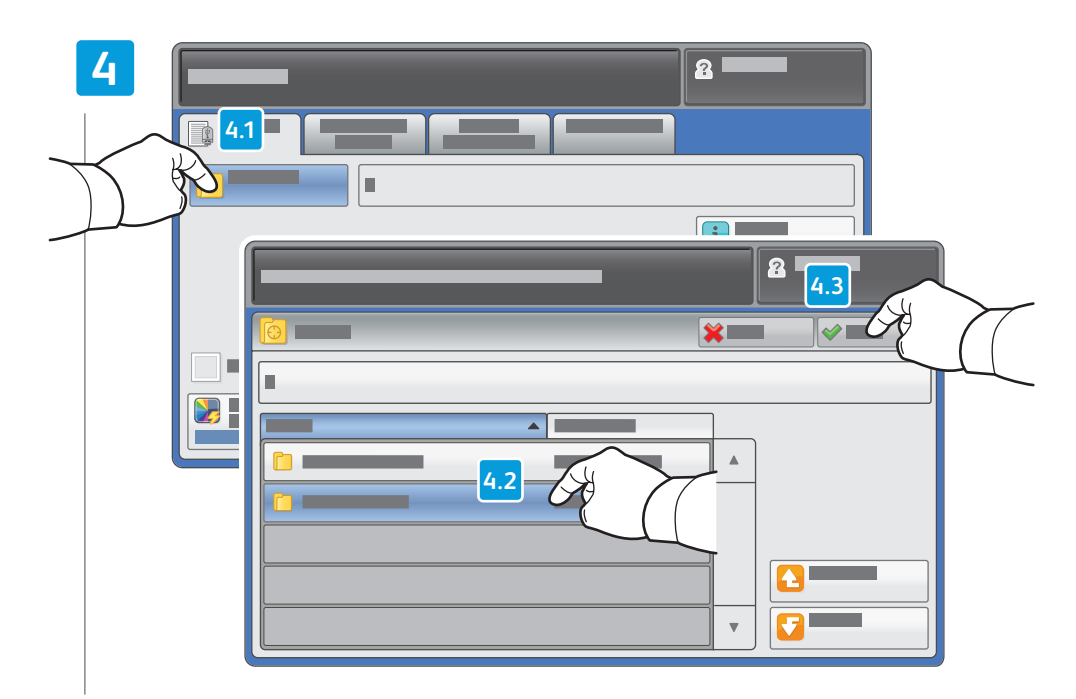

- Touch **Save in** and select the desired folder, then touch **Save to** to select the storage location **EN**
- Sélectionnez **Enregistrer dans** pour choisir le dossier requis, **FR** puis **Enregistrer** pour choisir l'emplacement de mémorisation
- Toque **Guardar en** y seleccionar la carpeta adecuada; a continuación, toque **Guardar para** seleccionar la ubicación de almacenamiento **ES**
- Toque em **Salvar em** e selecione a pasta desejada; em seguida, toque em **Salvar para** a fim de selecionar o local de armazenamento **PT**

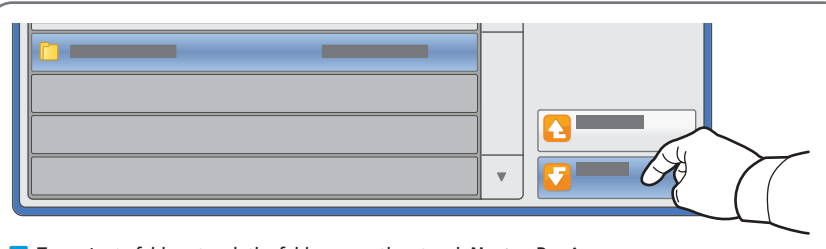

To navigate folders, touch the folder name then touch **Next** or **Previous**. **EN**

- Pour parcourir les dossiers, sélectionnez le nom du dossier, puis **Suivant** ou **Précédent**. **FR**
- Para moverse por las carpetas, toque el nombre de carpeta y luego **Siguiente** o **Anterior**. **ES**
- Para navegar nas pastas, toque no nome da pasta e, em seguida, toque em **Avançar** ou **Anterior. PT**

## **5**

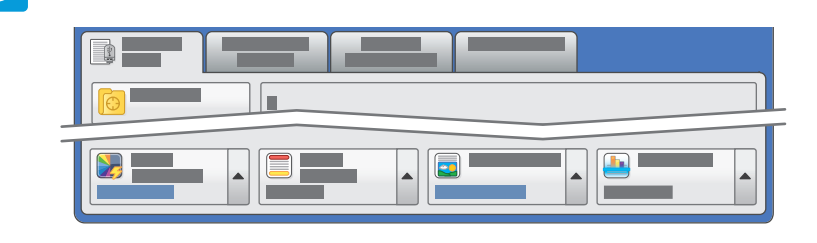

### Select settings **EN**

- Sélectionnez les paramètres **FR**
- Seleccione las opciones **ES**
- **PT** Selecione as configurações

## **6**

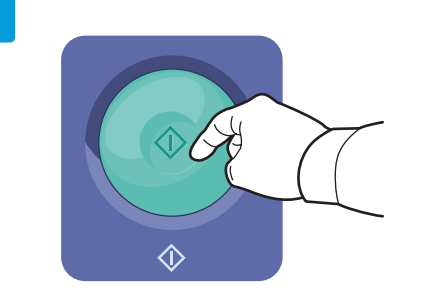

- Press **Start** then wait for scan to finish before removing USB drive **EN**
- Appuyez sur **Démarrer** et attendez la fin de la numérisation avant de déconnecter la clé USB **FR**
- Pulse **Comenzar** y espere a que acabe el escaneado para retirar la unidad USB **ES**
- Pressione **Iniciar** e aguarde a conclusão da digitalização, antes de remover o drive USB. **PT**

<span id="page-17-0"></span>**Faxing EN ¤ Télécopie**  $\blacksquare$  **Envío de faxes Envio de fax PT**

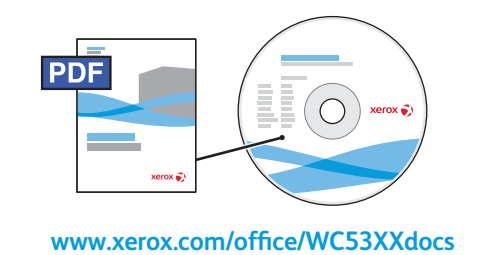

- **EN** See the *Faxing* chapter in the *User Guide* to learn about Internet fax (email) and server fax features, and details on fax settings and advanced procedures for this option.
- **FR** Consultez le chapitre *Télécopie* dans le *Guide de l'utilisateur* pour en savoir plus sur les fonctions de serveur fax et de fax Internet (courriel), et pour plus d'informations sur les paramètres de télécopie et les procédures avancées liées à cette option.
- **ES** Para obtener información sobre las funciones de fax de Internet (e-mail) y fax de servidor, así como detalles sobre opciones y procedimientos avanzados de fax, consulte el capítulo *Fax* de la *Guía del usuario*.
- **PT** Consulte o capítulo *Envio de Fax* no *Guia do Usuário* para informar-se sobre as funções de Fax da Internet (e-mail) e Fax de Servidor, e obter detalhes das configurações de fax e procedimentos avançados para esta opção.

**Basic Faxing EN Télécopie de base FR Fax básico ES Fax Básico PT**

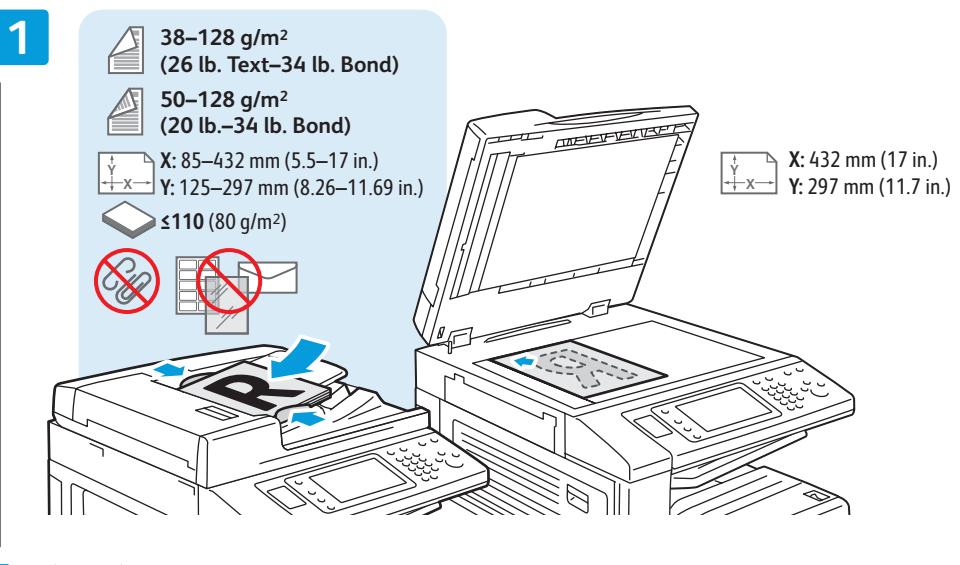

Load original **EN** Chargez l'original **FR** Coloque el original **ES** Colocação do material **PT**

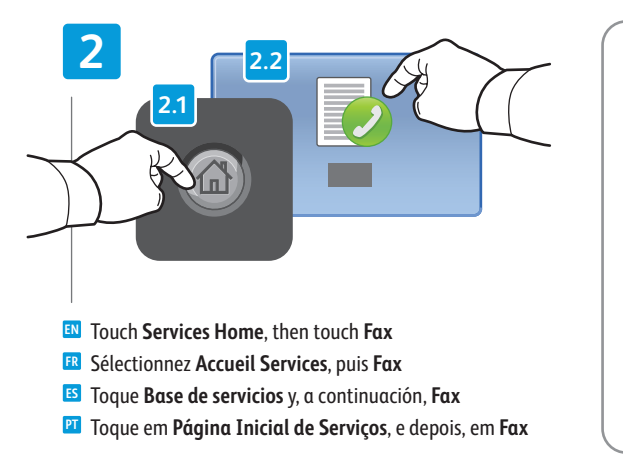

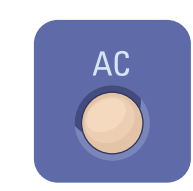

- **Clear All**: clears previous settings **EN**
- **Annuler tout:** annule tous les paramètres **FR** précédemment sélectionnés
- **Cancelar todo**: para borrar los ajustes **ES** anteriores
- **Limpar Tudo**: limpa as configurações **PT** anteriores

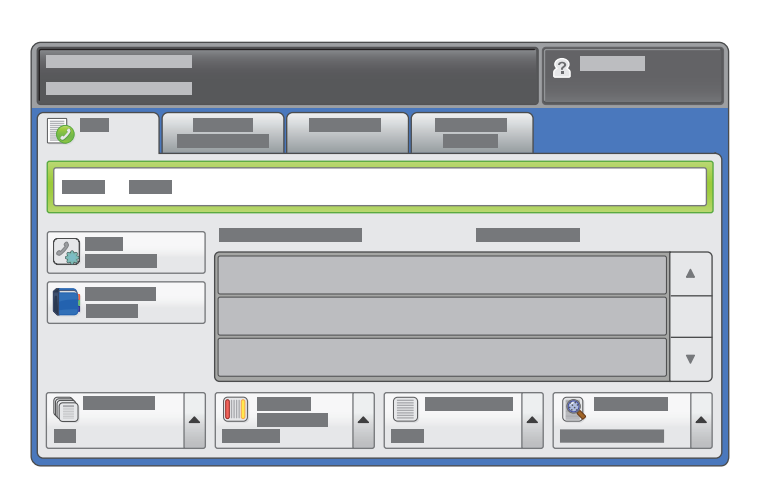

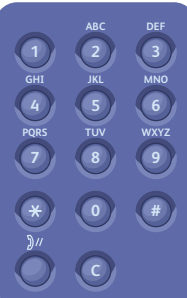

Enter fax number **EN** Entrez le numéro de fax **FR** Introduzca el número de fax **ES** Digite o número do fax **PT**

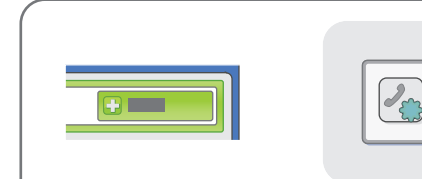

- To add more fax numbers, enter the number and touch **EN +Add**. For Internet Fax, touch **New Recipient** to enter email addresses.
- Pour ajouter d'autres numéros de fax, entrez le numéro et sélectionnez **Ajouter**. Pour les fax Internet, sélectionnez **ES Nouveau destinataire** et entrez les adresses électroniques.
- Para agregar más números de fax, introduzca el número y toque **Agregar**. Para Fax de Internet, toque **Nuevo PT destinatario** para introducir direcciones de e-mail.
- Para adicionar mais números de fax, digite o número e toque em **+ Adicionar**. Para o Fax da Internet, toque em **Novo Destinatário** para inserir endereços de e-mail.

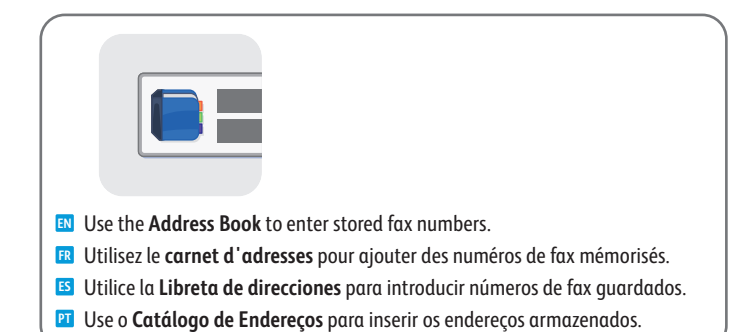

**4** Q O OIIO E  $\blacksquare$  $\mathbf{r}$ 

Select settings **EN** Sélectionnez les paramètres **FR**

- Seleccione las opciones **ES**
- Selecione as configurações **PT**

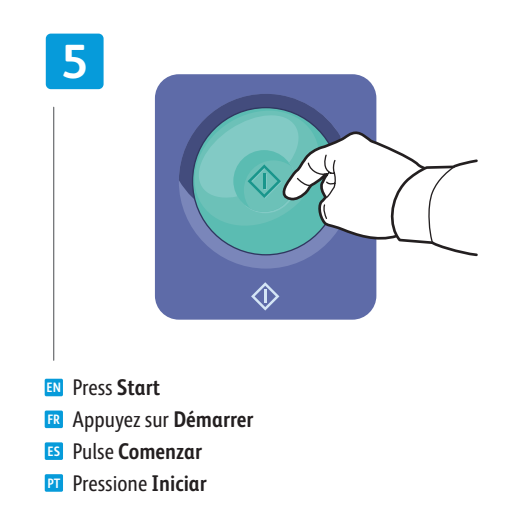

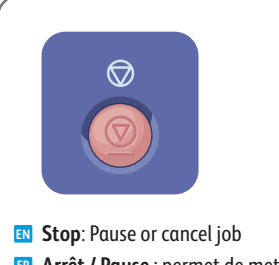

- **Arrêt / Pause** : permet de mettre en pause **FR** ou d'annuler un travail
- **Parar**: para detener o cancelar el trabajo **ES**
- **Parar**: Pausar ou cancelar o trabalho **PT**

<span id="page-19-0"></span>**Paper Jams EN Incidents papier FR Atascos de papel ES Atolamentos de papel PT**

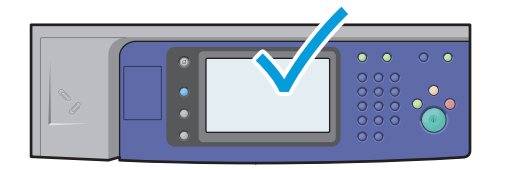

**EN** When a jam occurs, the control panel touch screen displays an animated graphic showing how to clear the jam.

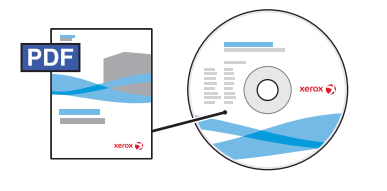

**[www.xerox.com/office/WC53XXdocs](http://www.office.xerox.com/cgi-bin/printer.pl?APP=udpdfs&Page=Color&Model=WorkCentre+WC53XX&PgName=man)**

Also see *Clearing Paper Jams* in the *User Guide* for more jam clearing tips and detailed procedures.

**FR** Si un incident papier survient, l'écran tactile du panneau de commande affiche une animation graphique indiquant comment résoudre l'incident.

Pour des conseils supplémentaires et des procédures détaillées, consultez également la section *Élimination des incidents papier* dans le *Guide de l'utilisation*.

**ES** Cuando se produce un atasco, la pantalla táctil del panel de control muestra una animación para indicar cómo eliminar el atasco.

Para obtener información detallada sobre procedimientos y sugerencias para eliminar atascos, consulte también el capítulo *Eliminación de atascos de papel* de la *Guía del usuario*.

**PT** Quando ocorre um atolamento, a tela de seleção por toque do painel de controle exibe uma animação gráfica mostrando como remover o atolamento.

Consulte também *Remoção de atolamentos de papel* no *Guia do Usuário* para obter mais informações sobre remoções de atolamento e procedimentos detalhados.

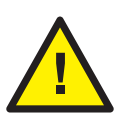

**EN CAUTION:** To avoid damage, remove misfed media gently and avoid tearing it. Try to remove the media in the direction that it would normally feed. Any pieces left in the printer can cause further misfeeds. Do not reload media that has misfed.

The printed side may smudge, and toner may stick to your hands. Avoid spills, and wash off any toner with cool water and soap. Do not use hot water.

**FR ATTENTION :** pour éviter tout endommagement, dégagez le support délicatement, sans le déchirer. Essayez de tirer le support dans le sens d'alimentation normale. Tout résidu de support dans l'imprimante pourrait entraîner d'autres faux départs. Ne rechargez pas un support qui a subi un faux départ.

L'encre de la face imprimée pourrait couler et le toner pourrait tâcher sur vos mains. Veillez à ne pas de répandre le toner. Si cela se produit, nettoyez-le avec de l'eau froide et du savon. N'utilisez pas d'eau chaude.

**ES ¡ATENCIÓN!** Para evitar daños, retire el papel atascado con cuidado e intente que no se rompa. Intente extraerlo en la misma dirección en la que debe entra en la máquina. Si quedan trozos en la impresora, pueden producirse más atascos. No vuelva a colocar papel previamente atascado.

La cara impresa puede manchar y el tóner pegarse a las manos. Evite que el tóner se desparrame; enjuáguese con agua fría y jabón. No utilice agua caliente.

**PT CUIDADO:** Para evitar danos, remova cuidadosamente o material mal alimentado e evite rasgá-lo. Tente removê-lo na mesma direção em que ele é alimentado normalmente. Quaisquer pedaços deixados na impressora podem provocar outras falhas de alimentação.

Não recoloque o material que foi alimentado incorretamente. A face impressa pode estar borrada e o toner pode aderir às suas mãos. Evite que ele se espalhe, e retire-o lavando com água e sabão. Não use água quente.

Free Manuals Download Website [http://myh66.com](http://myh66.com/) [http://usermanuals.us](http://usermanuals.us/) [http://www.somanuals.com](http://www.somanuals.com/) [http://www.4manuals.cc](http://www.4manuals.cc/) [http://www.manual-lib.com](http://www.manual-lib.com/) [http://www.404manual.com](http://www.404manual.com/) [http://www.luxmanual.com](http://www.luxmanual.com/) [http://aubethermostatmanual.com](http://aubethermostatmanual.com/) Golf course search by state [http://golfingnear.com](http://www.golfingnear.com/)

Email search by domain

[http://emailbydomain.com](http://emailbydomain.com/) Auto manuals search

[http://auto.somanuals.com](http://auto.somanuals.com/) TV manuals search

[http://tv.somanuals.com](http://tv.somanuals.com/)